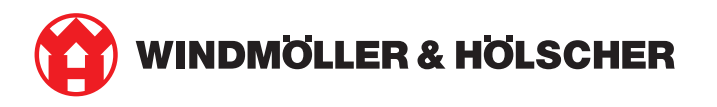

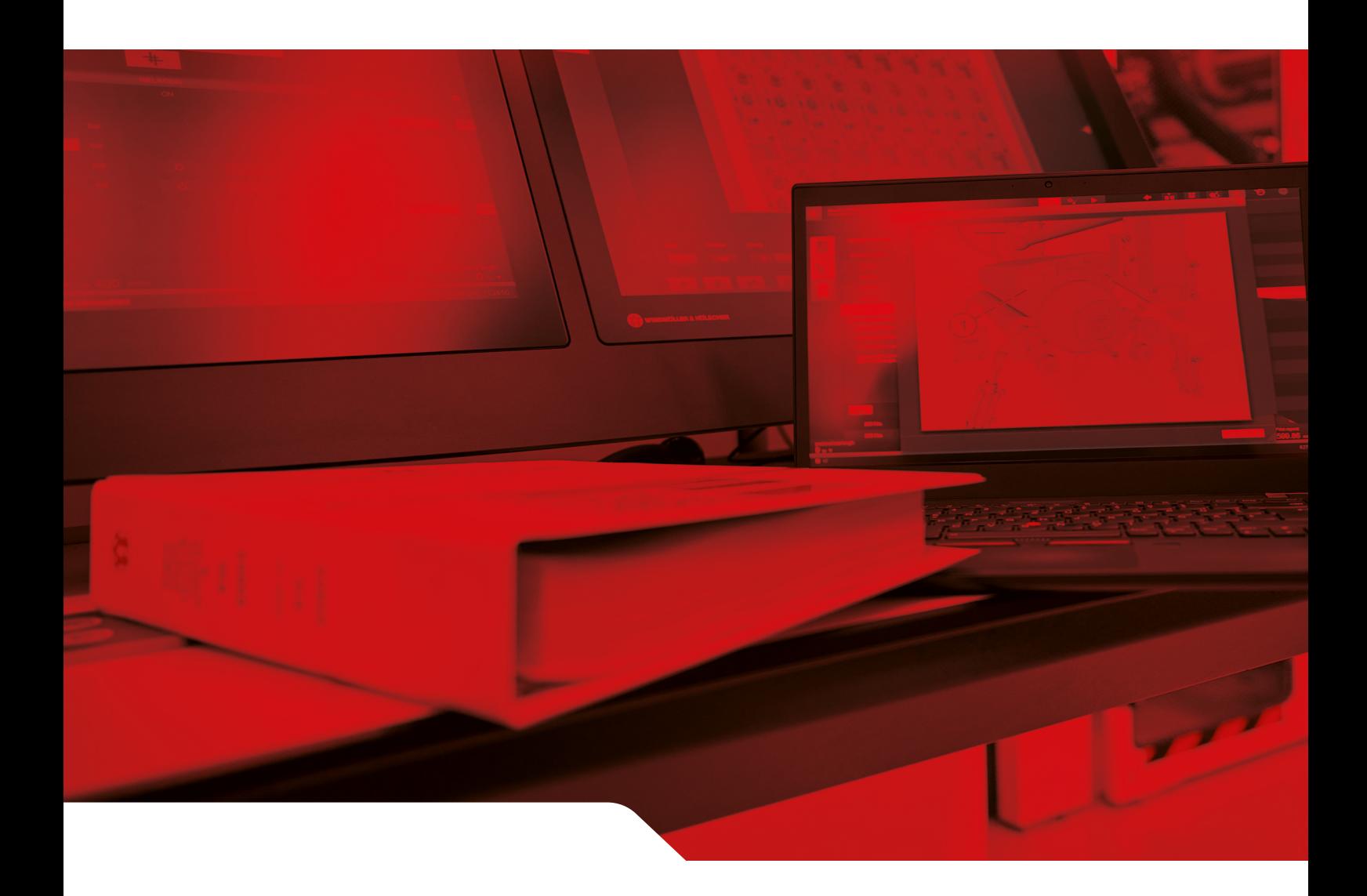

# Instrucțiuni de instalare RUBY

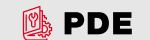

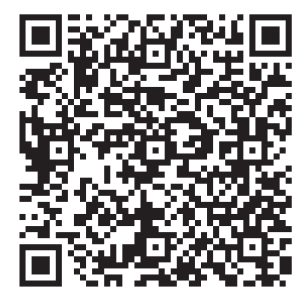

Scanați codul QE pentru a deschide PDE-ul.

**Contact și alte informații**

Windmöller & Hölscher SE & Co. KG Münsterstraße 50 49525 Lengerich Germania info@wuh-group.com www.wh.group

11.04.2025 | © Windmöller & Hölscher SE & Co. KG

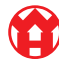

 $\bullet$ 

# **Cuprins**

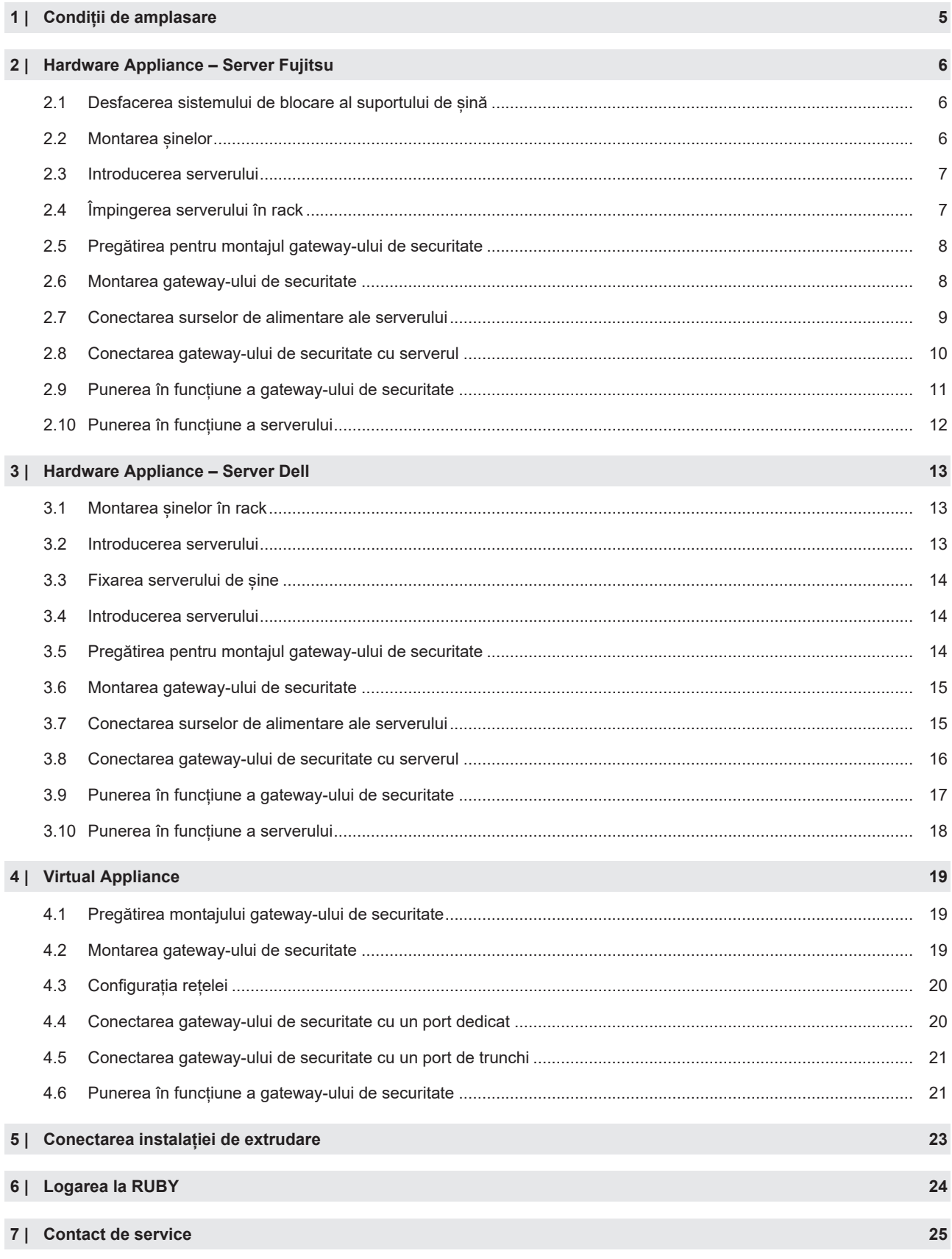

 $3/30$ 

#### Cuprins

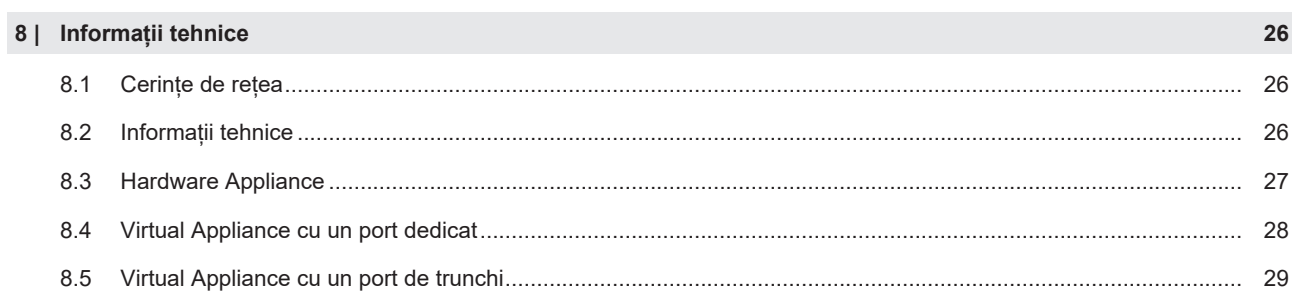

# <span id="page-4-0"></span>1 | Condiții de amplasare

Următoarele condiții de amplasare trebuie respectate pentru un regim continuu la altitudini mai mici de 950 de metri:

- Temperatura: 10 până la 35 de grade Celsius fără expunerea directă la soare a dispozitivului
- Umiditate relativă: umiditate relativă de 10 până la 80 de procente, cu un punct de rouă maxim de 29 de grade Celsius
- $\cdot$  Vibrații maxime: 0,26 G<sub>ms</sub> la 5 până la 350 de hertzi

2 Hardware Appliance – Server Fujitsu | 2.1 Desfacerea sistemului de blocare al suportului de șină

## <span id="page-5-0"></span>**2 | Hardware Appliance – Server Fujitsu** <sup>633229067</sup>

#### <span id="page-5-1"></span>**2.1 Desfacerea sistemului de blocare al suportului de șină** <sup>769255819</sup>

- (1) Pârghie dințată (2) Unealtă de deblocare (3) Cârlig
- **1.** Comprimați capetele din spate ale pârghiilor dințate (1) cu unealta de deblocare (2).

*Sistemul de blocare se desface.*

**2.** Trageți în afară cârligul (3) până la opritor.

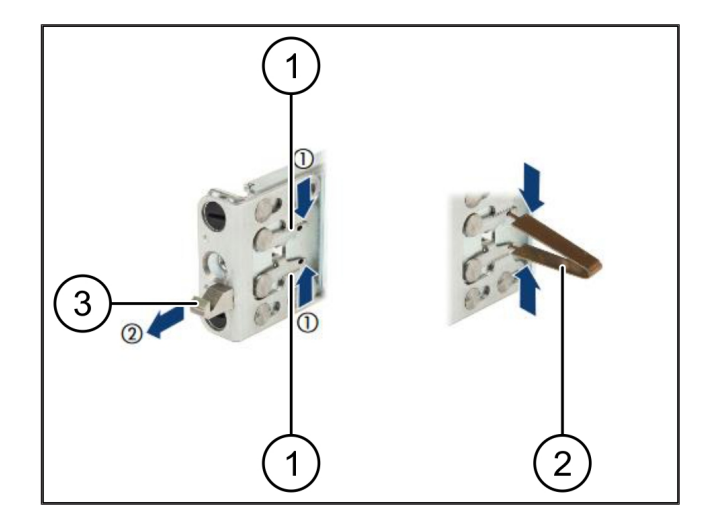

#### <span id="page-5-2"></span>**2.2 Montarea șinelor**

Părțile laterale ale șinelor sunt marcate cu autocolante.

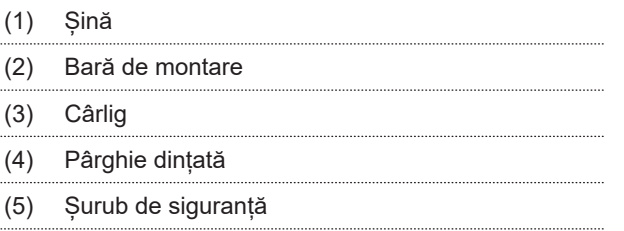

**1.** Poziționați șina din stânga (1) pe bara de montare stânga spate (2).

*Bara de montare se află între cele două fălci ale șinei.*

- **2.** Comprimați șina.
- **3.** Deplasați șina din stânga spre exterior, până se atinge poziția dorită.

*Bolțurile negre se blochează în găuri.*

**4.** Apăsați cârligul (3) spre spate, până când șina se blochează.

*Pârghiile dințate (4) sunt închise. Bolțurile negre închid la nivel cu colțarul.*

- **5.** Verificați poziția fixă a șinei.
- **6.** Fixați șinele cu șuruburi de siguranță (5).

*Strângeți șurubul de siguranță cu maximum 1 Newton metru.*

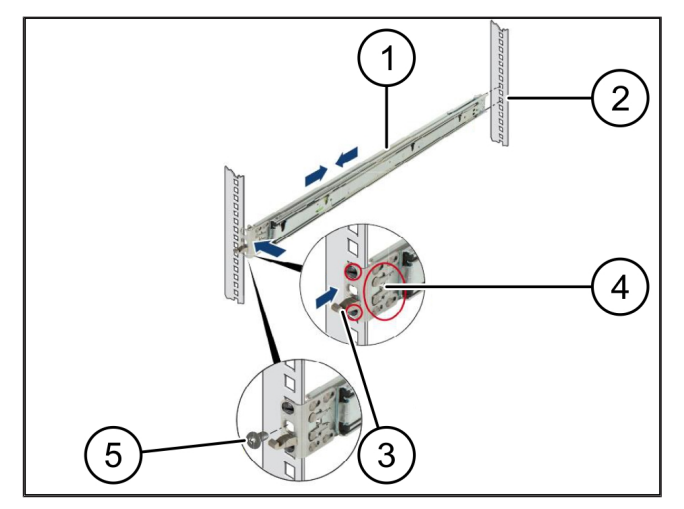

**2 |**

#### <span id="page-6-0"></span>**2.3 Introducerea serverului**

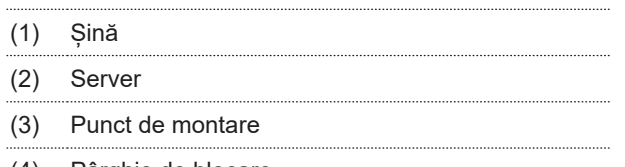

- (4) Pârghie de blocare
- **1.** Depărtați șinele (1).

*Șinele se blochează și nu mai pot fi deplasate.*

- **2.** Poziționați serverul (2) înclinat în punctul de montare din spate.
- **3.** Apăsați șinele spre interior, în direcția părților laterale ale serverului, apoi coborâți serverul.
- **4.** Asigurați-vă că toate bolțurile se potrivesc în punctele de montare (3).
- <span id="page-6-1"></span>**5.** Asigurați-vă că pârghiile de blocare (4) se blochează.

### 2.4 Împingerea serverului în rack

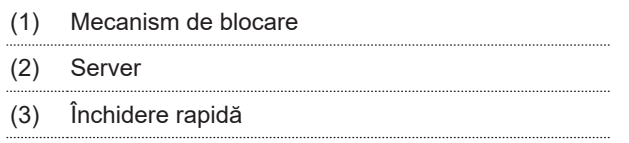

- **1.** Desfaceți mecanismele de blocare (1) ale celor două șine.
- **2.** Împingeți serverul (2) în rack.

*Închiderile rapide (3) se blochează.*

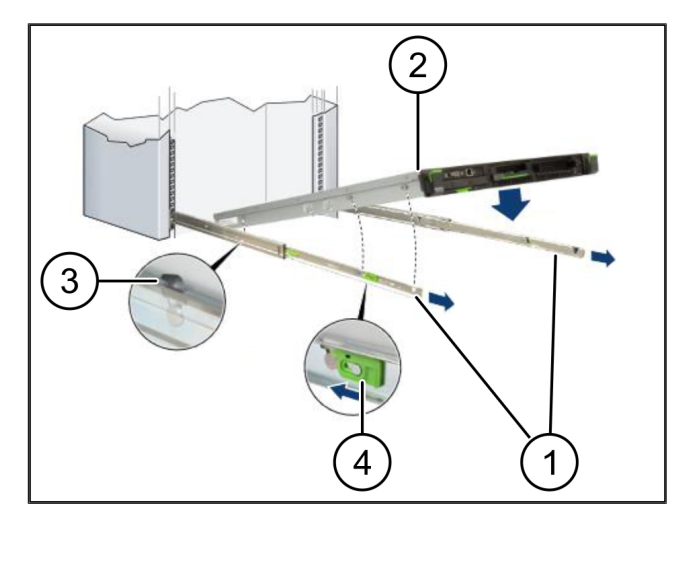

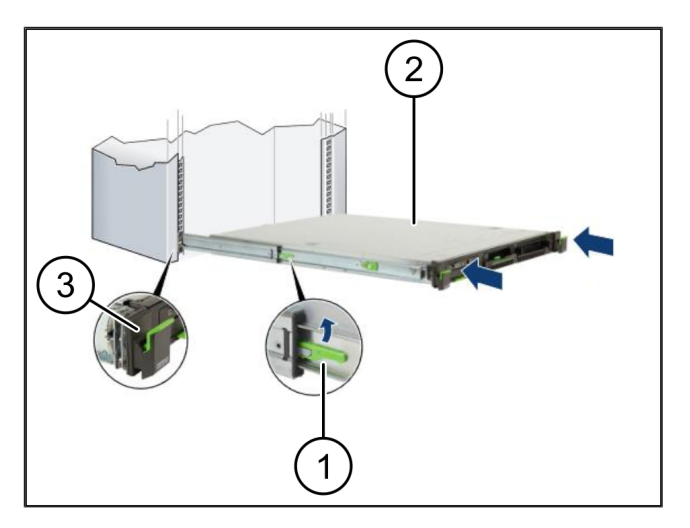

 $\blacktriangle$  1

**2 |**

2 Hardware Appliance – Server Fujitsu | 2.5 Pregătirea pentru montajul gateway-ului de securitate

### <span id="page-7-0"></span>**2.5 Pregătirea pentru montajul gateway-ului de securitate** <sup>769270795</sup>

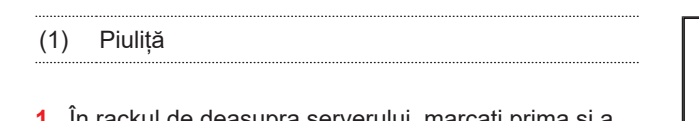

- **1.** În rackul de deasupra serverului, marcați prima și a treia gaură.
- **2.** Introduceți piulițele (1) în găurile marcate.

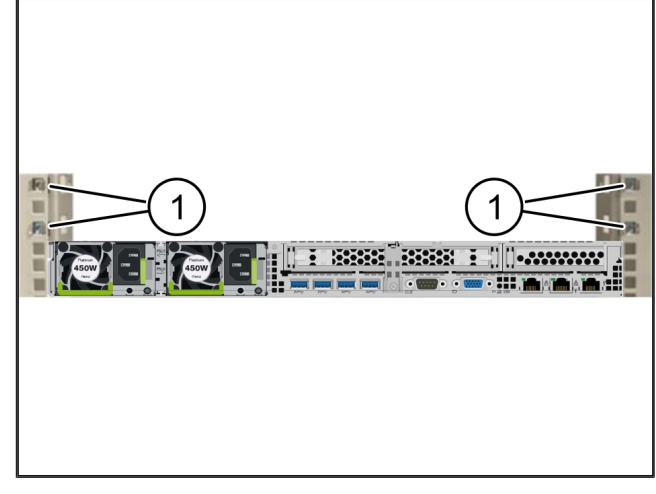

#### <span id="page-7-1"></span>2.6 Montarea gateway-ului de securitate

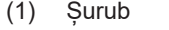

- (2) Gateway de securitate
- **1.** Așezați gateway-ul de securitate (2) în rack.
- **2.** Strângeți șuruburile (1).

*Gateway-ul de securitate este montat.*

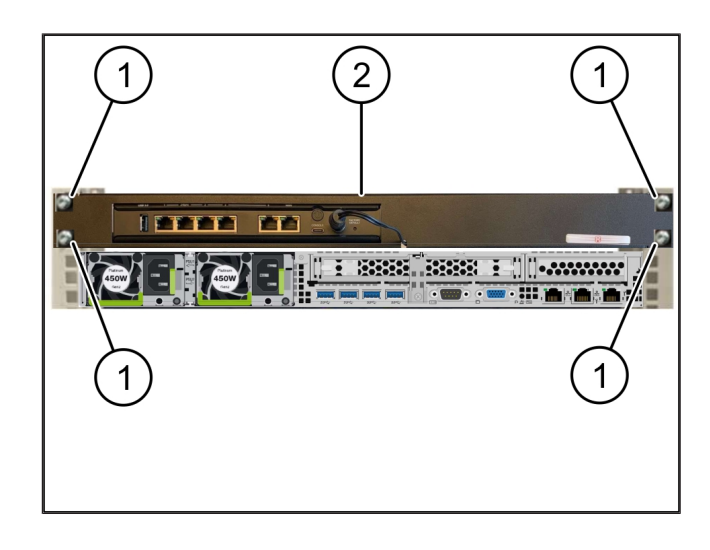

#### <span id="page-8-0"></span>**2.7 Conectarea surselor de alimentare ale serverului**

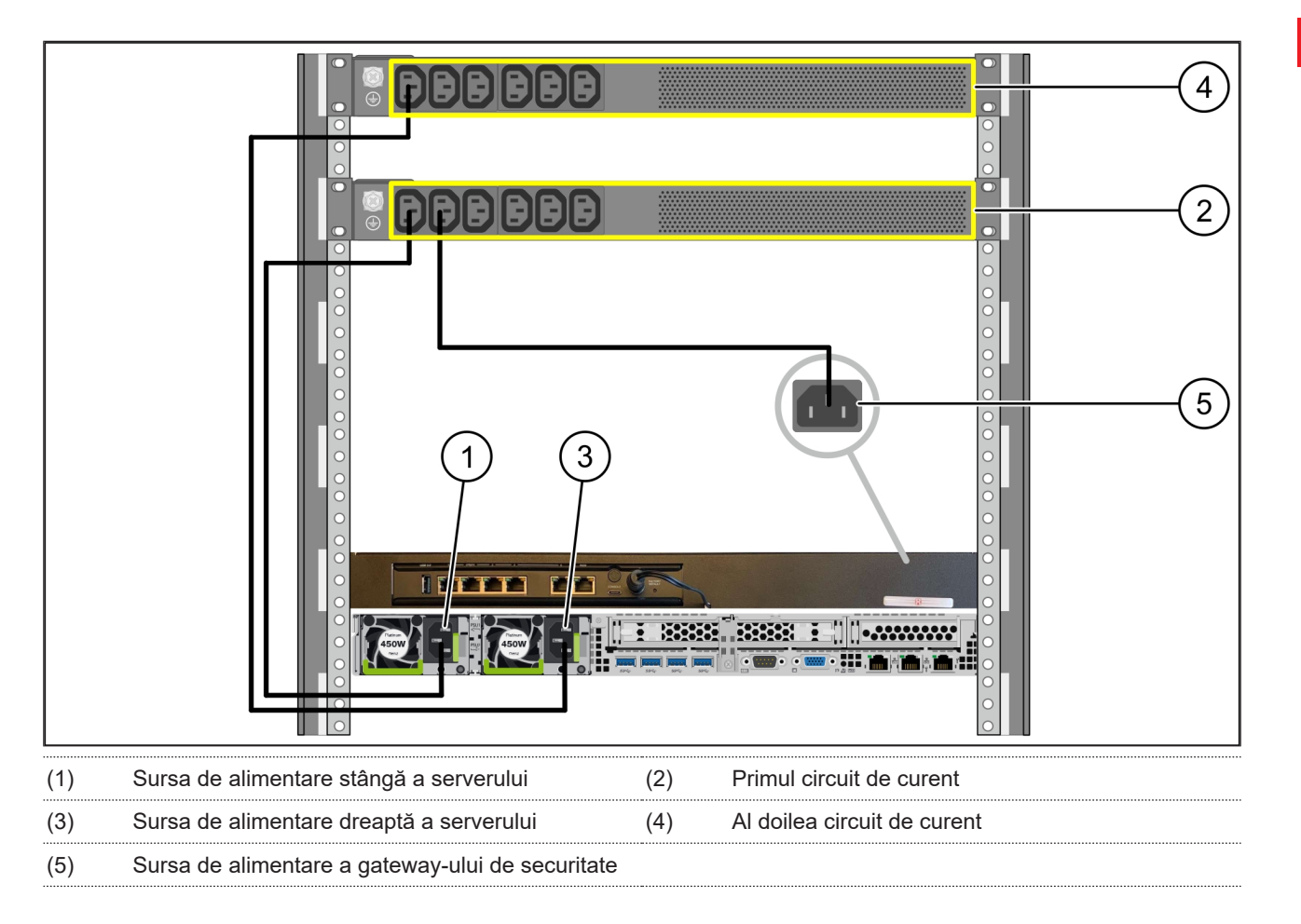

- **1.** Conectați sursa de alimentare stângă a serverului (1) la primul circuit de curent (2) printr-un cablu C13/C14.
- **2.** Conectați sursa de alimentare dreaptă a serverului (3) la al doilea circuit de curent (4) printr-un cablu C13/C14.
- **3.** Conectați sursa de alimentare a gateway-ului de securitate (5) la primul circuit de curent printr-un cablu C13/C14.

2 Hardware Appliance – Server Fujitsu | 2.8 Conectarea gateway-ului de securitate cu serverul

# $\overline{2}$ 5 WAN<br>DMZ<br>LAN  $\overline{4}$ **ETT** E p. II E SSSSE SSSSS E IIII-ANNOUNC m 3  $\mathbf 1$ (1) Portul de gestionare al serverului (2) Portul 3 al gateway-ului de securitate (3) Portul 1 al serverului (4) Portul 4 al gateway-ului de securitate (5) Portul WAN al gateway-ului de securitate

### <span id="page-9-0"></span>**2.8 Conectarea gateway-ului de securitate cu serverul**

- **1.** Conectați portul de gestionare al serverului (1) la portul 3 al gateway-ului de securitate (2) cu ajutorul cablului RJ45 de culoare roz.
- **2.** Conectați portul 1 al serverului (3) cu portul 4 al gateway-ului de securitate (4) cu ajutorul cablului RJ45 de culoare verde.
- **3.** Conectați portul WAN al gateway-ului de securitate (5) cu un switch de rețea pe partea clientului, cu ajutorul cablului RJ45 de culoare galbenă.

*Switch-ul de rețea permite conectarea la internet.*

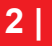

2 Hardware Appliance – Server Fujitsu | 2.9 Punerea în funcțiune a gateway-ului de securitate

#### <span id="page-10-0"></span>**2.9 Punerea în funcțiune a gateway-ului de securitate** 769947915-1

- (1) Led indicator al funcționării
- (2) Portul WAN
- (3) Led de internet
- (4) Port LAN 4
- **1.** Conectați gateway-ul de securitate la sursa de alimentare.

*Se stabilește o conexiune cu centrul de date al Windmöller & Hölscher.*

- $\Rightarrow$  Ledul indicator al funcționării (1) se aprinde în albastru. În cazul în care ledul indicator al funcționării se aprinde în roșu, a existat o problemă la pornire sau gateway-ul de securitate se află în modul de întreținere. Contactați Centrul de informare și diagnosticare al Windmöller & Hölscher.
- $\Rightarrow$  Ledul verde al portului WAN (2) se aprinde de îndată ce se realizează conexiunea la rețeaua infrastructurii. Ledul verde al portului WAN clipește în timpul traficului de date. Dacă ledul verde al portului WAN nu se aprinde, verificați conexiunea prin cablu la comutatorul de rețea locală. Dacă este necesar, chemați specialistul în rețele locale să deblocheze portul WAN în comutatorul de rețea.
- $\Rightarrow$  Ledul de internet (3) se aprinde în albastru. Dacă ledul de internet clipește, nu există conexiune la internet. Contactați specialistul în rețele locale. Dacă este necesar, contactați Centrul de informare și diagnosticare Windmöller & Hölscher.
- $\Rightarrow$  Ledul verde al portului LAN 4 (4) se aprinde de îndată ce se realizează conexiunea la rețeaua infrastructurii serverului. Ledul verde al portului LAN 4 clipește în timpul traficului de date. Dacă ledul verde al portului LAN nu se aprinde, verificați conexiunea cablului la server și, dacă este necesar, scoateți și reconectați ștecărul. În acest moment, serverul trebuie să fie pornit și activat.
- $\Rightarrow$  De îndată ce ledurile de stare se aprind după aproximativ 60 de secunde și cu serverul pornit, procesul este finalizat.

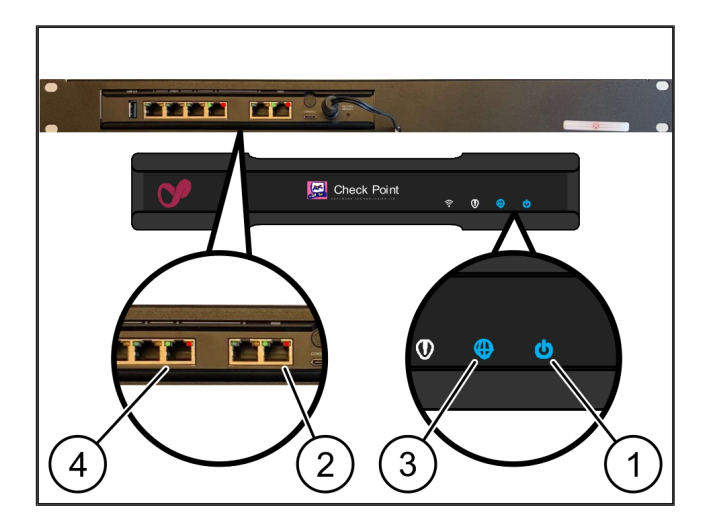

#### <span id="page-11-0"></span>**2.10 Punerea în funcțiune a serverului**

- (1) Butonul de pornire
- (2) Afișaj de eroare
- **1.** Conectați serverul la sursa de alimentare.

*Ledul butonului de pornire (1) al serverului clipește în verde. După 60 de secunde, ledul butonului de pornire se stinge.*

- **2.** Apăsați butonul de pornire pentru a porni serverul.
- ð Ledul indicator al funcționării se aprinde în verde.
- $\Rightarrow$  Dacă afișajul de eroare (2) se aprinde sau clipește în portocaliu, contactați Centrul de informare și diagnosticare al Windmöller & Hölscher.
- $\Rightarrow$  Ledurile LAN ale porturilor LAN conectate la gateway-ul de securitate se aprind sau clipesc în verde.
- $\Rightarrow$  Dacă ledurile LAN nu se aprind, verificați conexiunile de cablu. Dacă este necesar, contactați Centrul de informare și diagnosticare Windmöller & Hölscher.

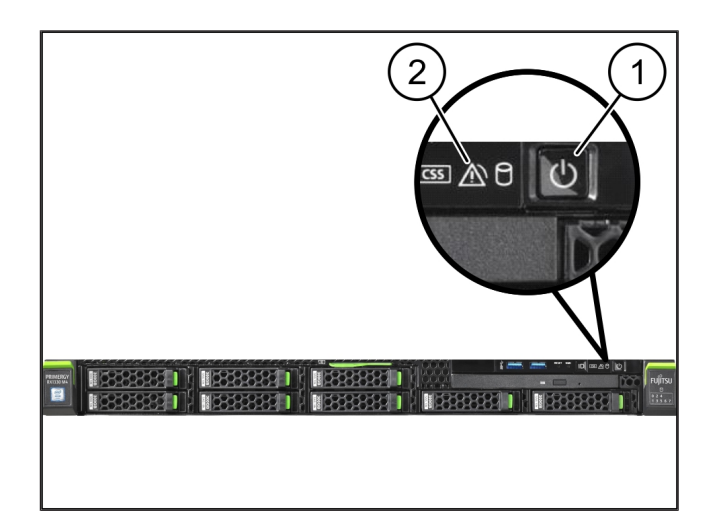

# <span id="page-12-0"></span>**3 | Hardware Appliance – Server Dell** <sup>633226635</sup>

### <span id="page-12-1"></span>**3.1 Montarea șinelor în rack**

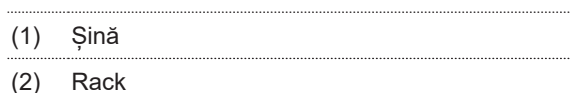

**1.** Aliniați capătul din față al șinei (1) cu partea din față a rackului (2).

*Marcajul "FRONT" de pe șină indică în față.*

- **2.** Puneți capătul din spate al șinei în rack. *Încuietoarea se blochează.*
- **3.** Puneți capătul din față al șinei în rack.

*Încuietoarea se blochează.*

<span id="page-12-2"></span>**4.** Efectuați procesul pe ambele părți.

### **3.2 Introducerea serverului**

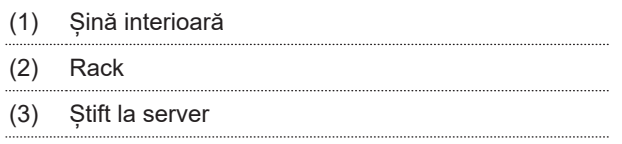

- **1.** Trageți șinele interioare (1) din rack (2). *Șinele interioare se blochează.*
- **2.** Aliniați știfturile din spate ale serverului (3) în ambele părți ale sloturilor din spate ale șinelor.

*Știfturile se blochează în sloturi.*

**3.** Aliniați știfturile de la server în ambele părți la sloturile șinelor.

*Știfturile se blochează în sloturi.*

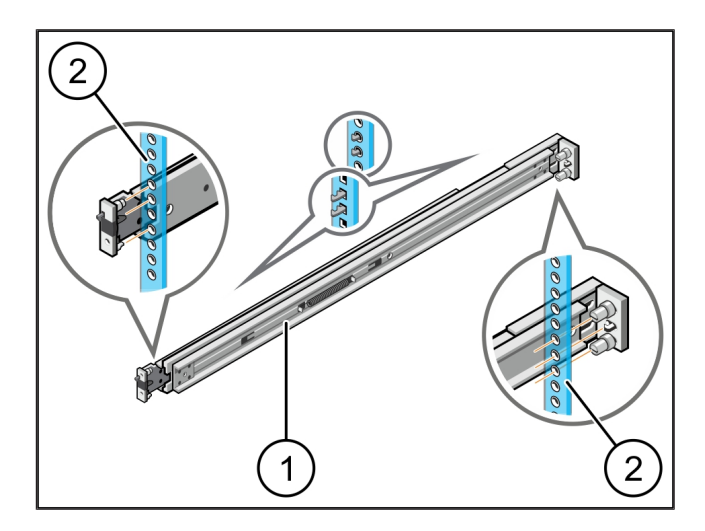

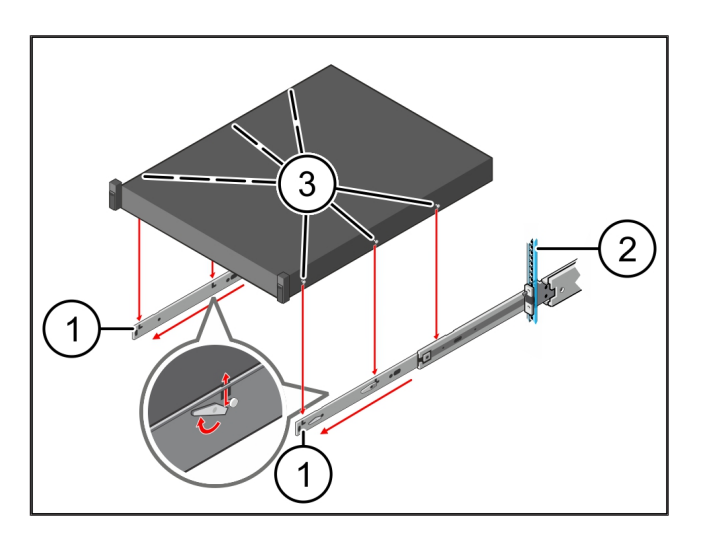

**3 |**

13 / 30

### <span id="page-13-0"></span>**3.3 Fixarea serverului de șine**

**1.** Apăsați serverul (1) spre interior.

(1) Server

*Sistemele de blocare ale serverului se blochează pe șine.*

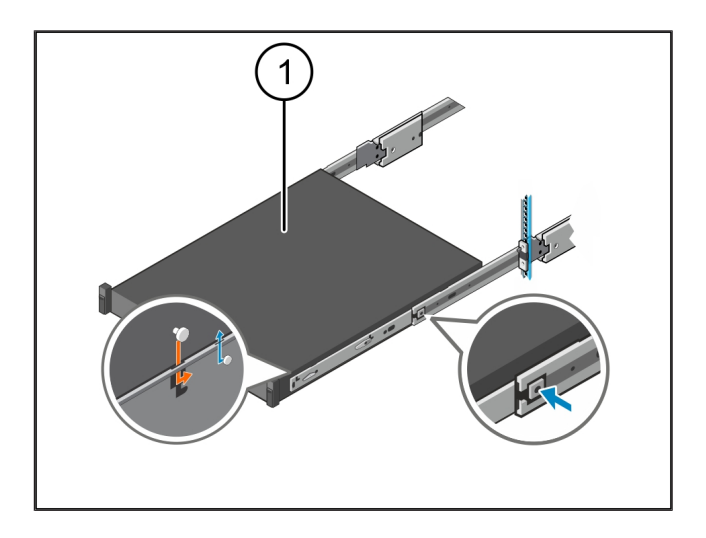

#### <span id="page-13-1"></span>**3.4 Introducerea serverului**

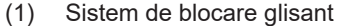

- (2) Server
- **1.** Apăsați sistemul de blocare glisant (1) de pe ambele șine și împingeți serverul (2) în rack.

*Încuietoarea din șine se blochează.*

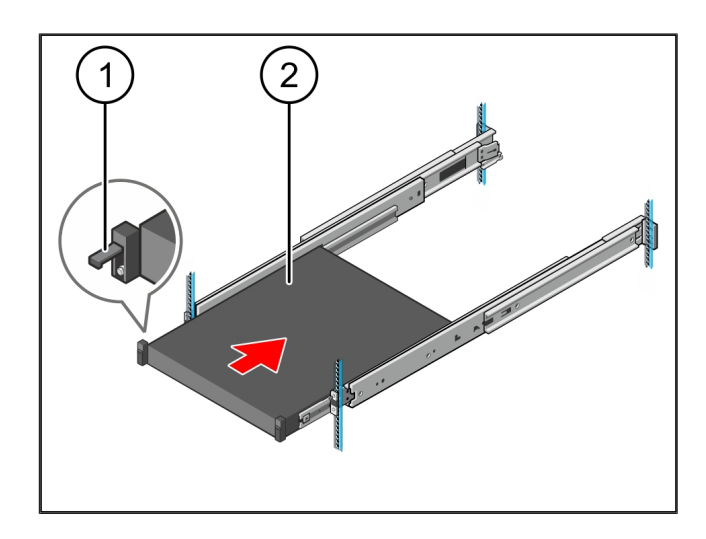

#### <span id="page-13-2"></span>**3.5 Pregătirea pentru montajul gateway-ului de securitate** <sup>769265803</sup>

#### (1) Piuliță

- **1.** În rackul de deasupra serverului, marcați prima și a treia gaură.
- **2.** Introduceți piulițele (1) în găurile marcate.

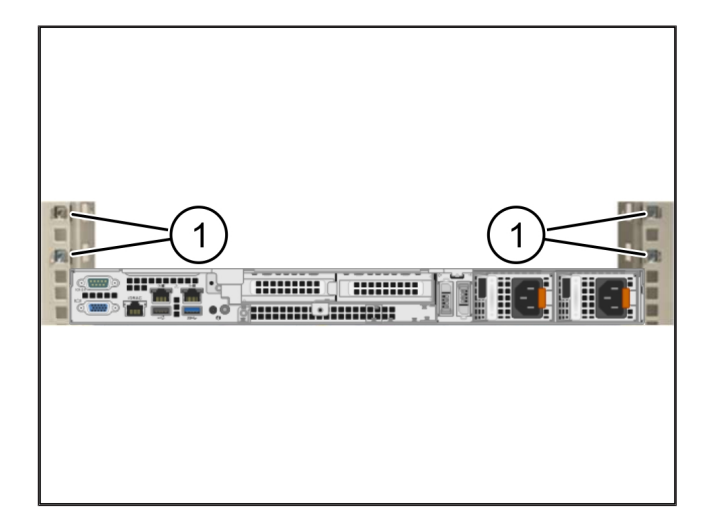

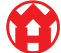

### <span id="page-14-0"></span>**3.6 Montarea gateway-ului de securitate**

- (1) Șurub
- (2) Gateway de securitate
- **1.** Așezați gateway-ul de securitate (2) în rack.
- **2.** Strângeți șuruburile (1).

*Gateway-ul de securitate este montat.*

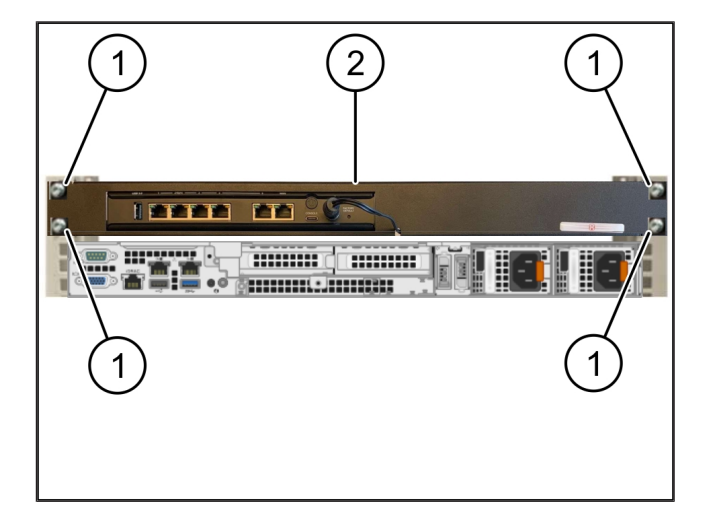

#### <span id="page-14-1"></span>**3.7 Conectarea surselor de alimentare ale serverului**

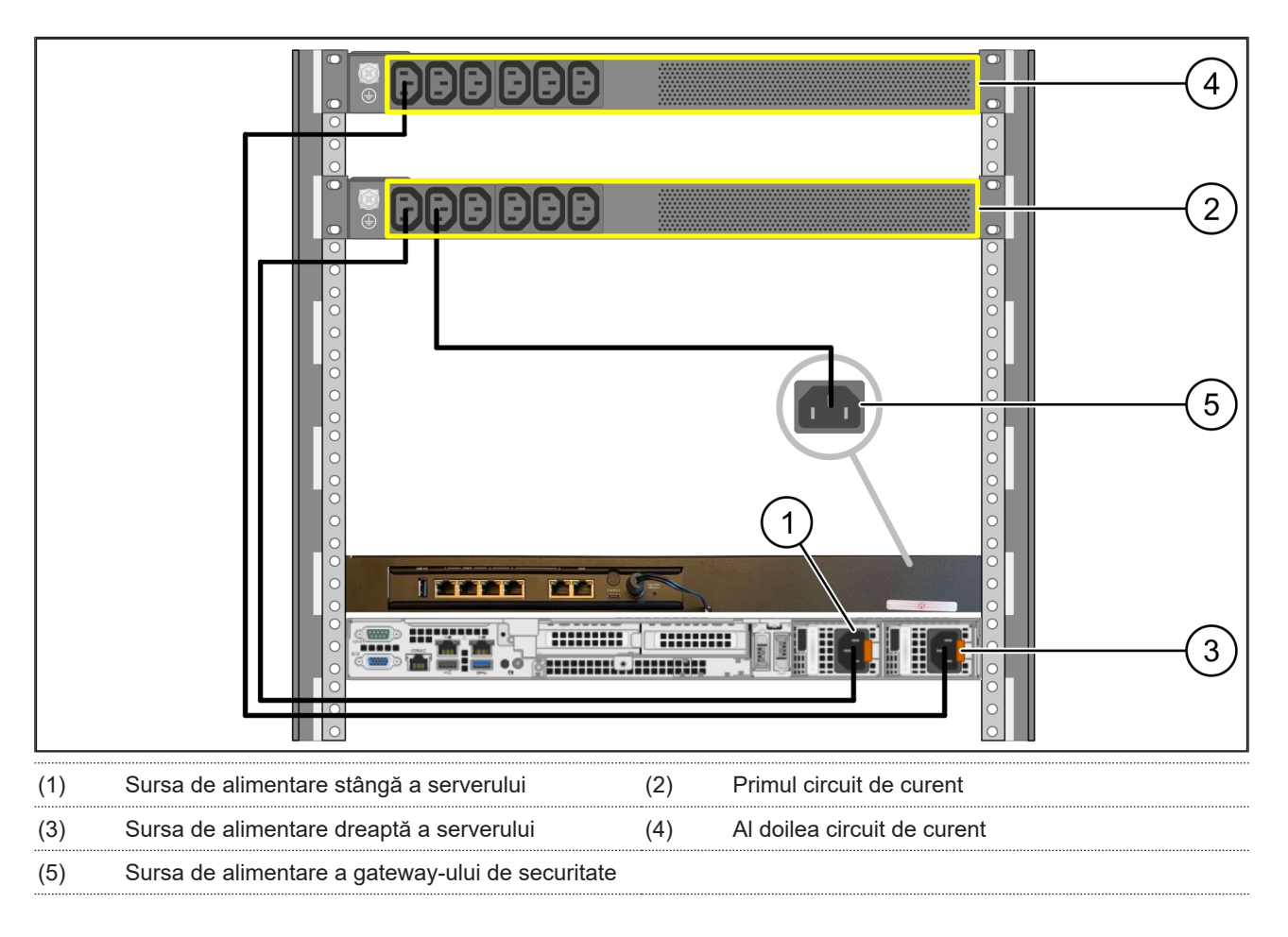

**1.** Conectați sursa de alimentare stângă a serverului (1) la primul circuit de curent (2) printr-un cablu C13/C14.

**2.** Conectați sursa de alimentare dreaptă a serverului (3) la al doilea circuit de curent (4) printr-un cablu C13/C14.

**3.** Conectați sursa de alimentare a gateway-ului de securitate (5) la primul circuit de curent printr-un cablu C13/C14.

3 Hardware Appliance – Server Dell | 3.8 Conectarea gateway-ului de securitate cu serverul

### <span id="page-15-0"></span>**3.8 Conectarea gateway-ului de securitate cu serverul**

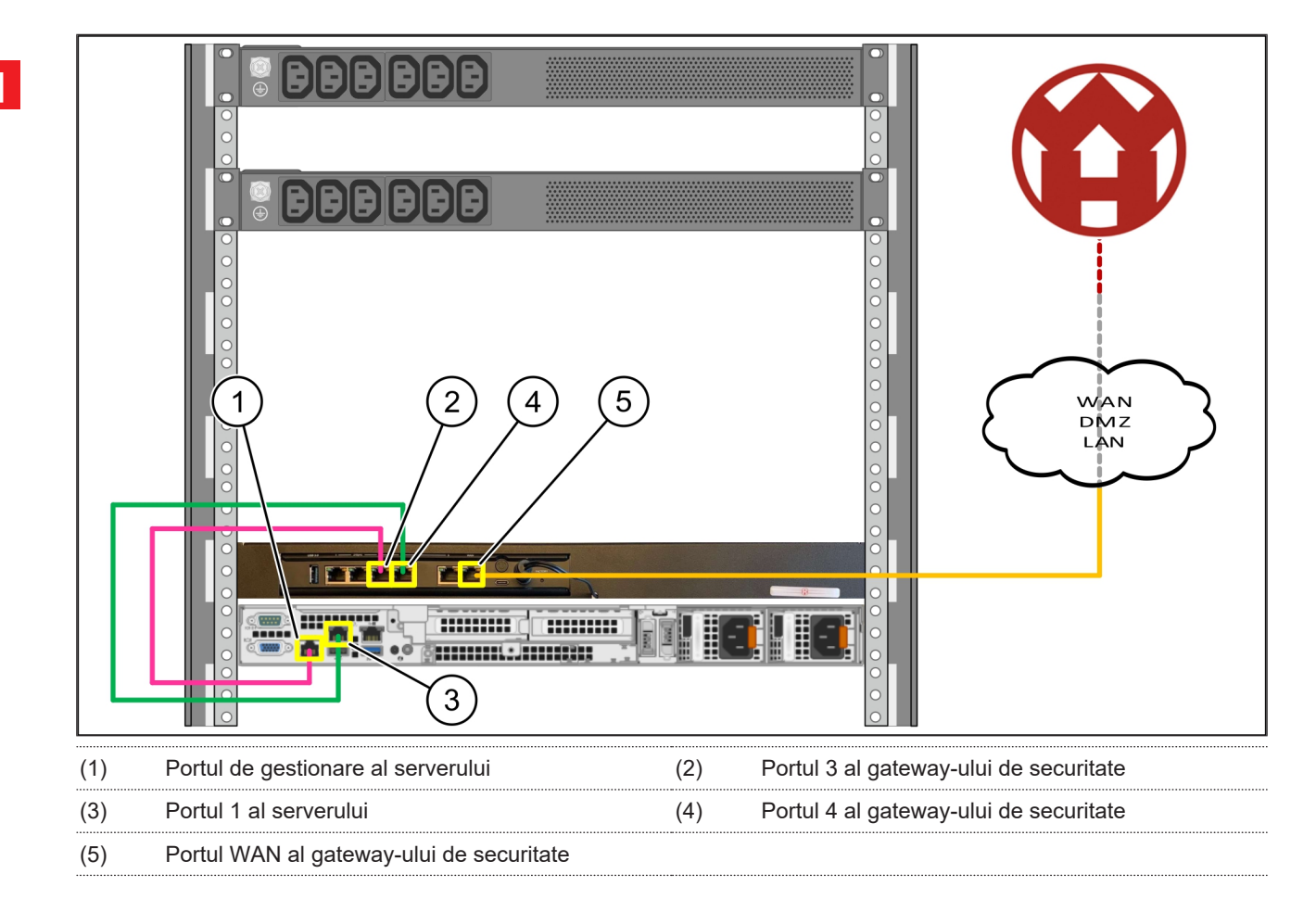

- **1.** Conectați portul de gestionare al serverului (1) la portul 3 al gateway-ului de securitate (2) cu ajutorul cablului RJ45 de culoare roz.
- **2.** Conectați portul 1 al serverului (3) cu portul 4 al gateway-ului de securitate (4) cu ajutorul cablului RJ45 de culoare verde.
- **3.** Conectați portul WAN al gateway-ului de securitate (5) cu un switch de rețea pe partea clientului, cu ajutorul cablului RJ45 de culoare galbenă.

*Switch-ul de rețea permite conectarea la internet.*

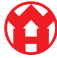

#### <span id="page-16-0"></span>**3.9 Punerea în funcțiune a gateway-ului de securitate** 769947915-2

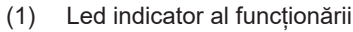

- (2) Portul WAN
- (3) Led de internet
- (4) Port LAN 4
- **1.** Conectați gateway-ul de securitate la sursa de alimentare.

*Se stabilește o conexiune cu centrul de date al Windmöller & Hölscher.*

- $\Rightarrow$  Ledul indicator al funcționării (1) se aprinde în albastru. În cazul în care ledul indicator al funcționării se aprinde în roșu, a existat o problemă la pornire sau gateway-ul de securitate se află în modul de întreținere. Contactați Centrul de informare și diagnosticare al Windmöller & Hölscher.
- $\Rightarrow$  Ledul verde al portului WAN (2) se aprinde de îndată ce se realizează conexiunea la rețeaua infrastructurii. Ledul verde al portului WAN clipește în timpul traficului de date. Dacă ledul verde al portului WAN nu se aprinde, verificați conexiunea prin cablu la comutatorul de rețea locală. Dacă este necesar, chemați specialistul în rețele locale să deblocheze portul WAN în comutatorul de rețea.
- $\Rightarrow$  Ledul de internet (3) se aprinde în albastru. Dacă ledul de internet clipește, nu există conexiune la internet. Contactați specialistul în rețele locale. Dacă este necesar, contactați Centrul de informare și diagnosticare Windmöller & Hölscher.
- $\Rightarrow$  Ledul verde al portului LAN 4 (4) se aprinde de îndată ce se realizează conexiunea la rețeaua infrastructurii serverului. Ledul verde al portului LAN 4 clipește în timpul traficului de date. Dacă ledul verde al portului LAN nu se aprinde, verificați conexiunea cablului la server și, dacă este necesar, scoateți și reconectați ștecărul. În acest moment, serverul trebuie să fie pornit și activat.
- $\Rightarrow$  De îndată ce ledurile de stare se aprind după aproximativ 60 de secunde și cu serverul pornit, procesul este finalizat.

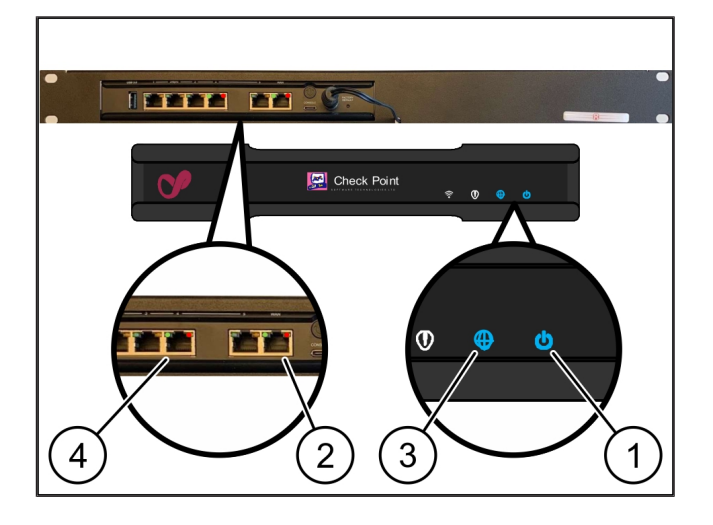

### <span id="page-17-0"></span>**3.10 Punerea în funcțiune a serverului**

#### (1) Butonul de pornire

**1.** Conectați serverul la sursa de alimentare.

*Ledul indicator al funcționării al butonului de pornire (1) al serverului clipește în verde. După 60 de secunde, ledul butonului de pornire se stinge.*

- **2.** Apăsați butonul de pornire pentru a porni serverul.
- ð Ledul indicator al funcționării se aprinde în verde.
- $\Rightarrow$  Dacă ledul pornit se aprinde sau clipește în portocaliu, contactați Centrul de informare și diagnosticare al Windmöller & Hölscher.
- $\Rightarrow$  Ledurile LAN ale porturilor LAN conectate la gateway-ul de securitate se aprind sau clipesc în verde.
- $\Rightarrow$  Dacă ledurile LAN nu se aprind, verificați conexiunile de cablu. Dacă este necesar, contactați Centrul de informare și diagnosticare Windmöller & Hölscher.

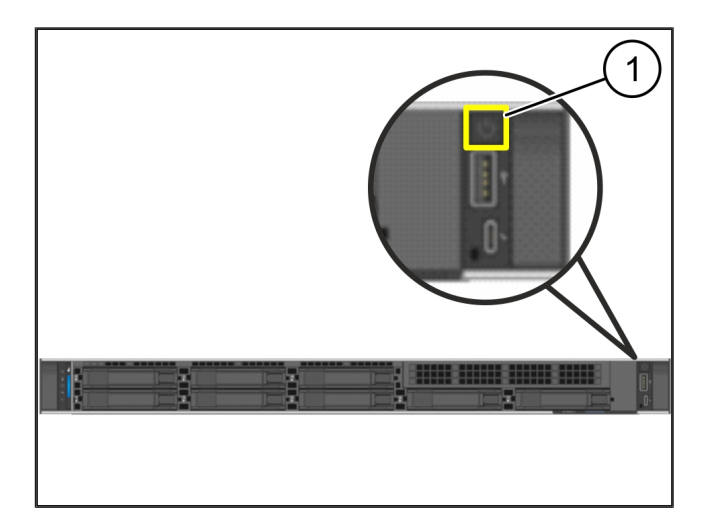

# <span id="page-18-0"></span>**4** | **Virtual Appliance**

### <span id="page-18-1"></span>**4.1 Pregătirea montajului gateway-ului de securitate** <sup>769252491</sup>

(1) Piuliță

- **1.** Marcați 2 găuri pe cele două părți ale rackului, cu o distanță de câte o gaură.
- **2.** Introduceți piulițele (1) în găurile marcate.

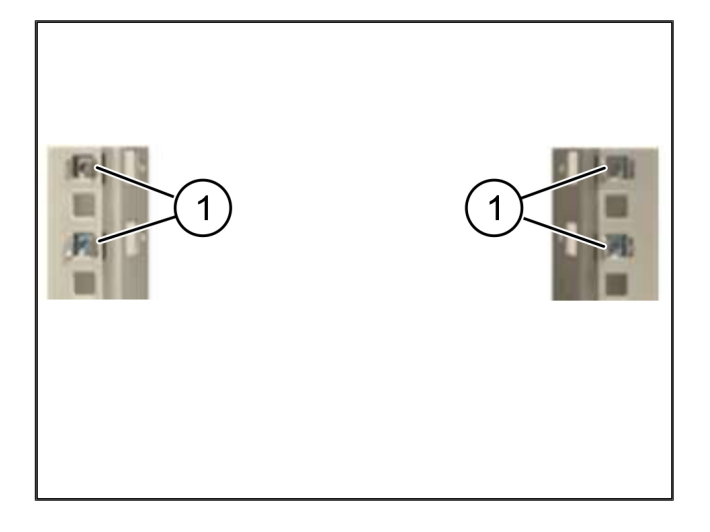

#### <span id="page-18-2"></span>**4.2 Montarea gateway-ului de securitate**

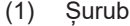

- (2) Gateway de securitate
- **1.** Strângeți șuruburile (1).

*Gateway-ul de securitate (2) este montat.*

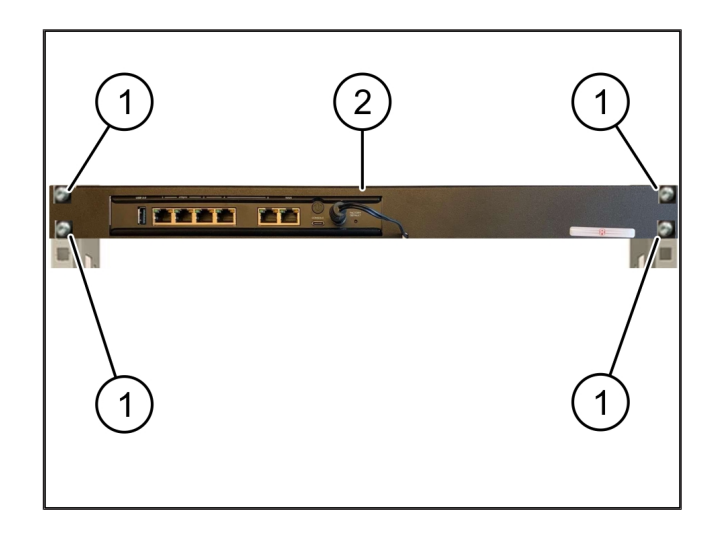

19 / 30

### <span id="page-19-0"></span>**4.3 Configurația rețelei**

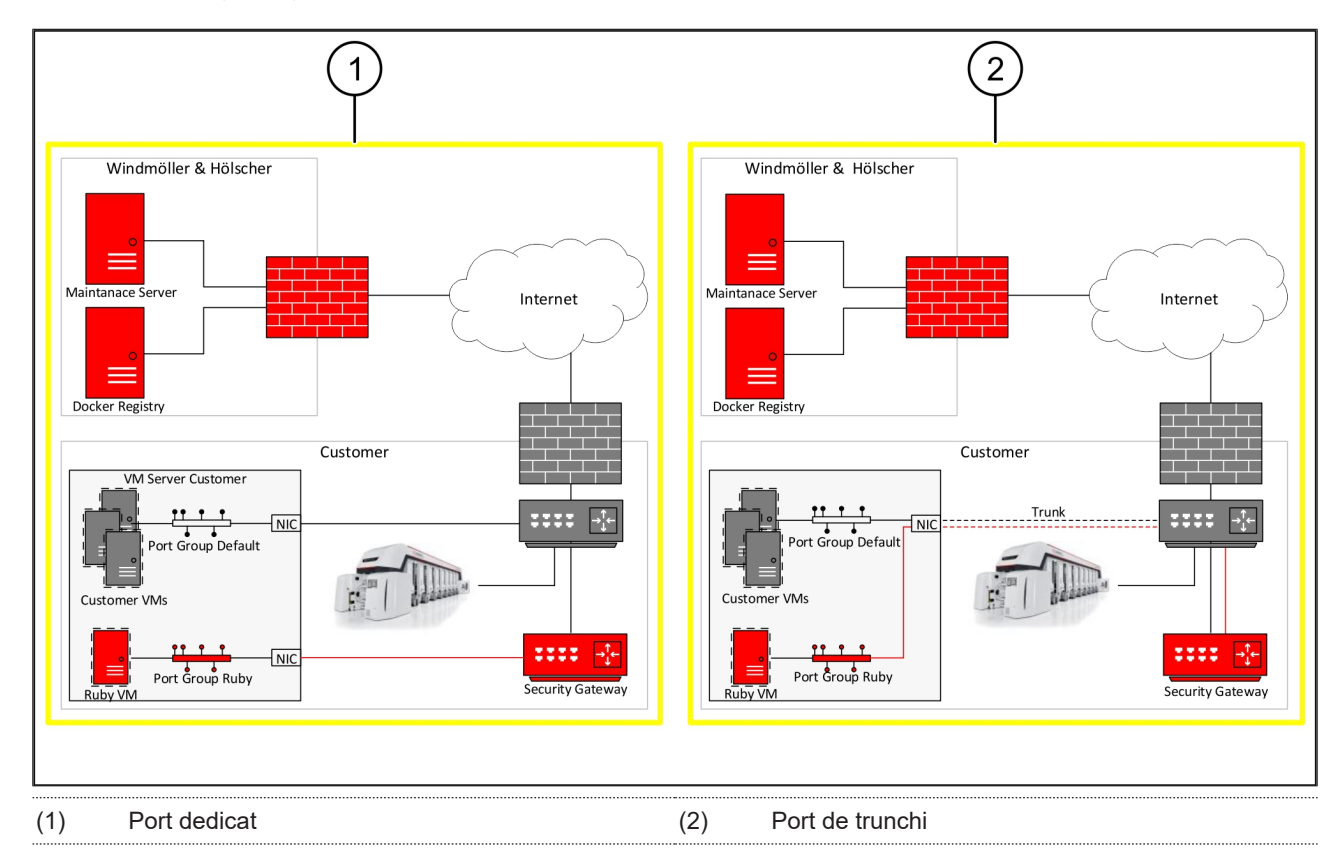

#### <span id="page-19-1"></span>**4.4 Conectarea gateway-ului de securitate cu un port dedicat** <sup>769949579</sup>

- (1) Port WAN
- (2) Port LAN 4
- **1.** Conectați portul WAN (1) al gateway-ului de securitate cu infrastructura, cu ajutorul cablului RJ45 de culoare galbenă.
- **2.** Verificați dacă există o conexiune la internet.
- **3.** Conectați portul LAN 4 (2) al gateway-ului de securitate cu interfața dedicată a serverului, cu ajutorul cablului RJ45 de culoare verde.
- **4.** Configurați un grup de porturi nou pe server.
- **5.** Instalați șablonul OVF pe server.
- **6.** Adaptați rețeaua în mașina virtuală.
- **7.** Porniți mașina virtuală.
- **8.** Pentru încărcarea corectă a setărilor de rețea, reporniți mașina virtuală.

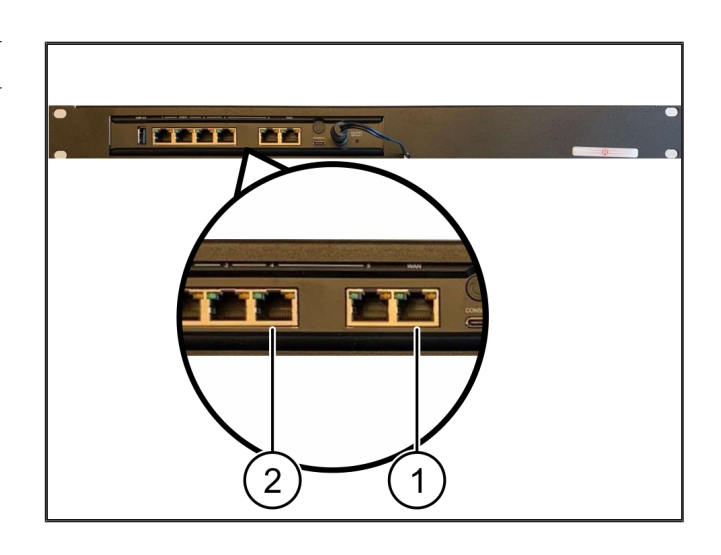

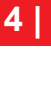

#### <span id="page-20-0"></span>**4.5 Conectarea gateway-ului de securitate cu un port de trunchi** <sup>769951243</sup>

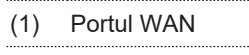

#### (2) Port LAN 4

- **1.** Conectați portul WAN (1) al gateway-ului de securitate cu infrastructura, cu ajutorul cablului RJ45 de culoare galbenă.
- **2.** Verificați dacă există o conexiune la internet.
- **3.** Conectați portul LAN 4 (2) al gateway-ului de securitate cu infrastructura, cu ajutorul cablului RJ45 de culoare verde.
- **4.** Configurați VLAN pe cablul de trunchi către server.
- **5.** Configurați un grup de porturi nou pe server.
- **6.** Instalați șablonul OVF pe server.
- **7.** Adaptați rețeaua în mașina virtuală.
- **8.** Porniți mașina virtuală.
- **9.** Pentru încărcarea corectă a setărilor de rețea, reporniți mașina virtuală.

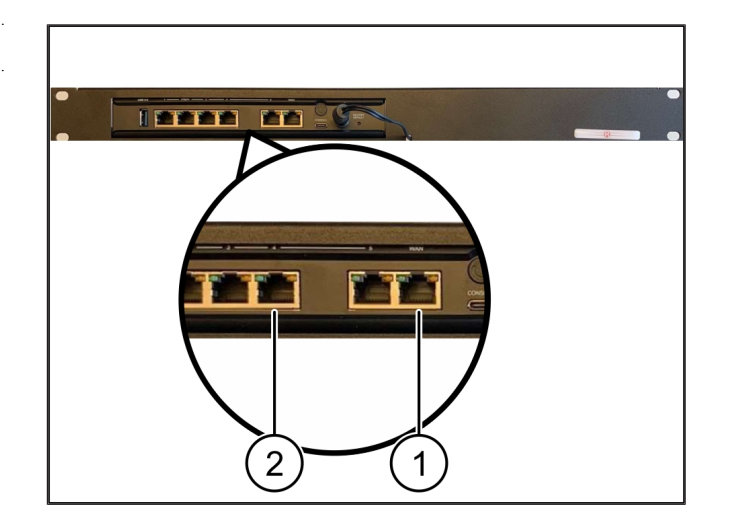

#### <span id="page-20-1"></span>**4.6 Punerea în funcțiune a gateway-ului de securitate** <sup>769946251</sup>

- (1) Led indicator al funcționării
- (2) Portul WAN
- (3) Led de internet
- (4) Port LAN 4
- **1.** Conectați gateway-ul de securitate la sursa de alimentare.

*Se stabilește o conexiune cu centrul de date al Windmöller & Hölscher.*

- $\Rightarrow$  Ledul indicator al funcționării (1) se aprinde în albastru. În cazul în care ledul indicator al funcționării se aprinde în roșu, a existat o problemă la pornire sau gateway-ul de securitate se află în modul de întreținere. Contactați Centrul de informare și diagnosticare al Windmöller & Hölscher.
- $\Rightarrow$  Ledul verde al portului WAN (2) se aprinde de îndată ce se realizează conexiunea la rețeaua infrastructurii. Ledul verde al portului WAN clipește în timpul traficului de date. Dacă ledul verde al portului WAN nu se aprinde, verificați conexiunea prin cablu la

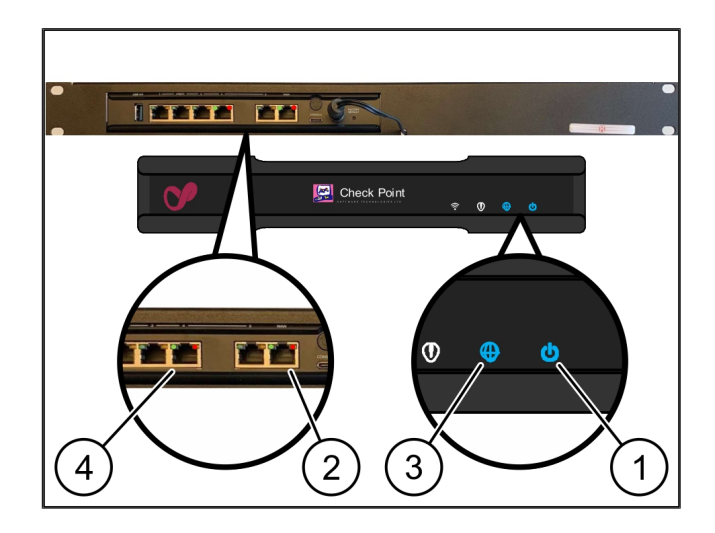

comutatorul de rețea locală. Dacă este necesar, chemați specialistul în rețele locale să deblocheze portul WAN în comutatorul de rețea.

- $\Rightarrow$  Ledul de internet (3) se aprinde în albastru. Dacă ledul de internet clipește, nu există conexiune la internet. Contactați specialistul în rețele locale. Dacă este necesar, contactați Centrul de informare și diagnosticare Windmöller & Hölscher.
- $\Rightarrow$  Ledul verde al portului LAN 4 (4) se aprinde de îndată ce se realizează conexiunea la rețeaua infrastructurii serverului. Ledul verde al portului LAN 4 clipește în timpul traficului de date. Dacă ledul verde al portului LAN nu se aprinde, verificați conexiunea cablului la server și, dacă este necesar, scoateți și reconectați ștecărul. În acest moment, serverul trebuie să fie pornit și activat.
- $\Rightarrow$  De îndată ce ledurile de stare se aprind după aproximativ 60 de secunde și cu serverul pornit, procesul este finalizat.

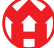

# <span id="page-22-0"></span>**5** | Conectarea instalației de extrudare

# **A** PERICOL

#### **Curent electric**

Contactul cu piese aflate sub tensiune duce la leziuni care pun viața în pericol sau chiar la deces.

• Lucrările la o cutie de borne sau un dulap de comandă trebuie efectuate numai de un electrician.

Cablul de rețea pentru computerul de service (1) este necesar pentru accesul de la distanță și rămâne conectat.

#### (1) Computer de service

- (2) Port LAN 1 al computerului industrial principal
- **1.** Conectați portul LAN 1 al computerului industrial principal (2) cu un cablu de rețea și cu rețeaua RUBY.
- **2.** Pentru a adăuga instalația interfeței cu utilizatorul RUBY, contactați Centrul de informare și diagnosticare al Windmöller & Hölscher.

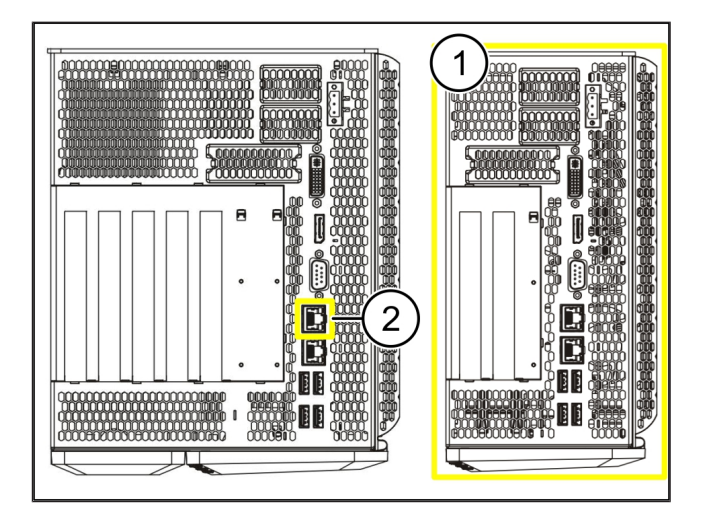

 $\bullet$ 

23 / 30

6 Logarea la RUBY

# <span id="page-23-0"></span>**6** | **Logarea la RUBY**

După instalare, site-ul web RUBY poate fi accesat prin intermediul URL-ului RUBY, în acest format:

https://hostname.domain

**1.** Introduceți URL-ul RUBY în serverul DNS intern.

*Nu este posibilă accesarea site-ului web cu ajutorul adresei IP.*

*La prima logare sunt necesare următoarele date:*

*Nume de logare: admin*

*Parolă: 0initial*

- **2.** Modificați parola după prima logare.
- **3.** Dacă aveți întrebări, contactați Centrul de informare și diagnosticare al Windmöller & Hölscher.

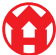

# <span id="page-24-0"></span>**7** | **Contact de service**

**E-mail** ruby-support@wuh-group.com

**Linia telefonică de asistență de service** +49 (0) 5481 – 14 3333

# <span id="page-25-0"></span>**8** | **Informații tehnice**

#### <span id="page-25-1"></span>8.1 Cerințe de rețea

Cerințele de rețea sunt necesare pentru funcționarea sistemului.

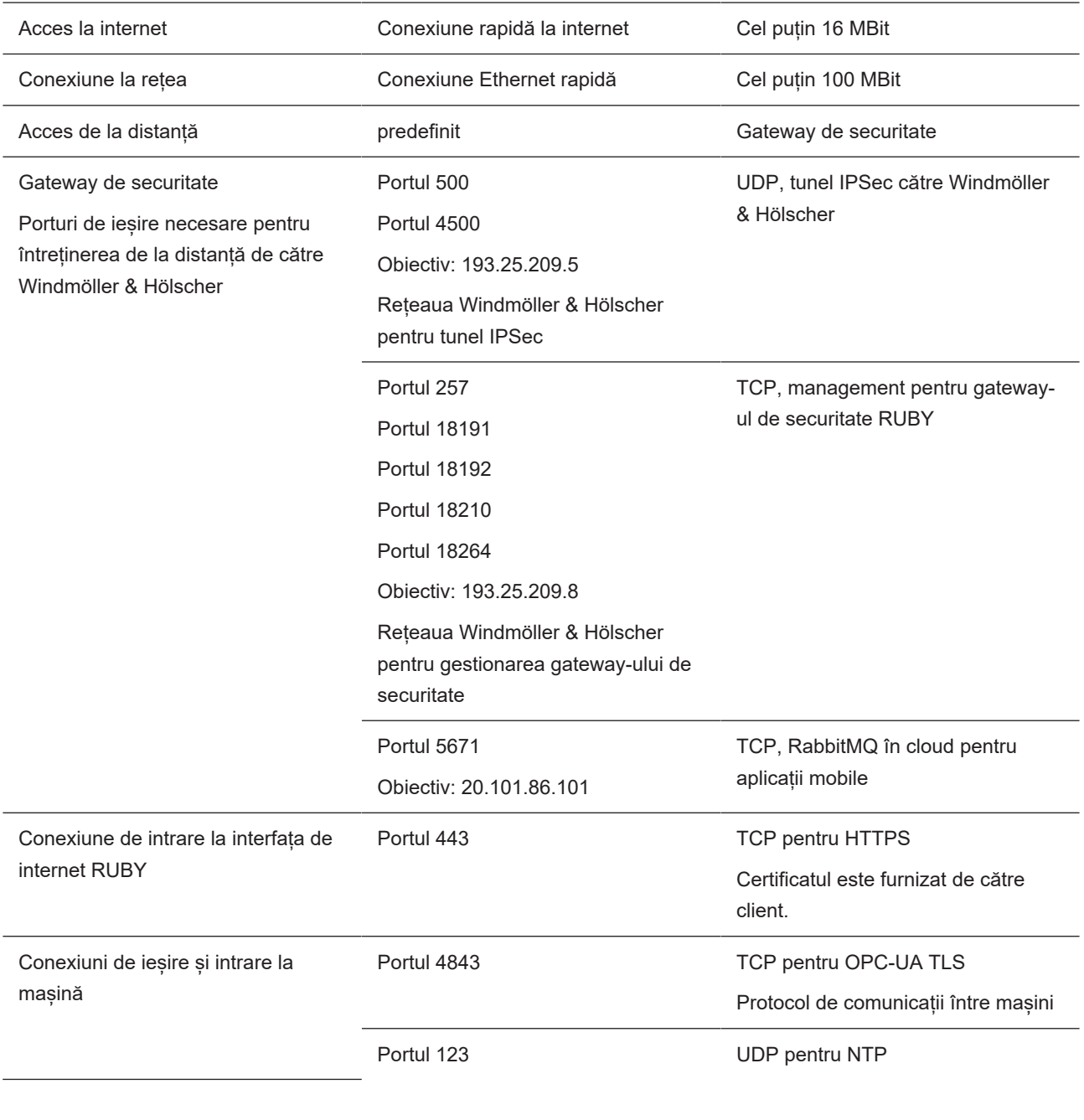

### <span id="page-25-2"></span>**8.2 Informații tehnice**

**M** 

Conectarea gateway-ului de securitate cu Virtual Appliance Pentru a conecta gateway-ul de securitate cu Virtual Appliance, este necesară o conexiune Layer 2 între gateway-ul de securitate și Virtual Appliance. Pentru conexiunea Layer 2, Virtual Appliance dispune de o placă de rețea virtuală.

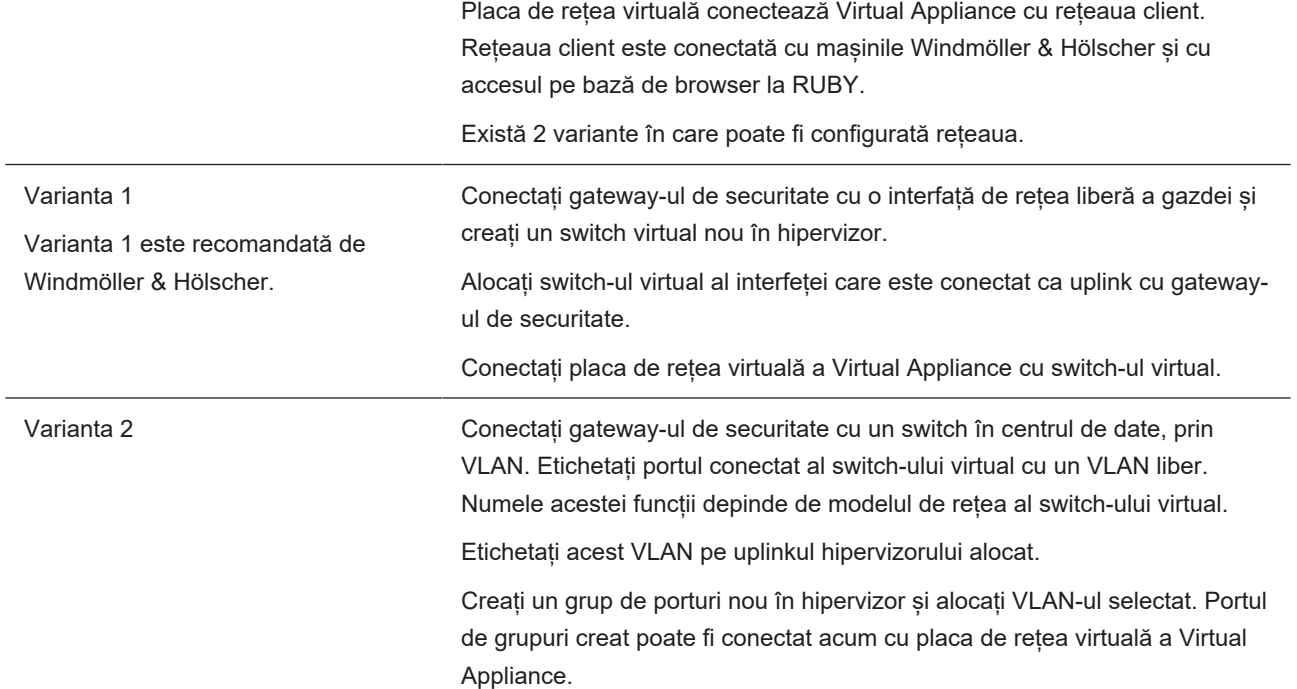

### <span id="page-26-0"></span>**8.3 Hardware Appliance**

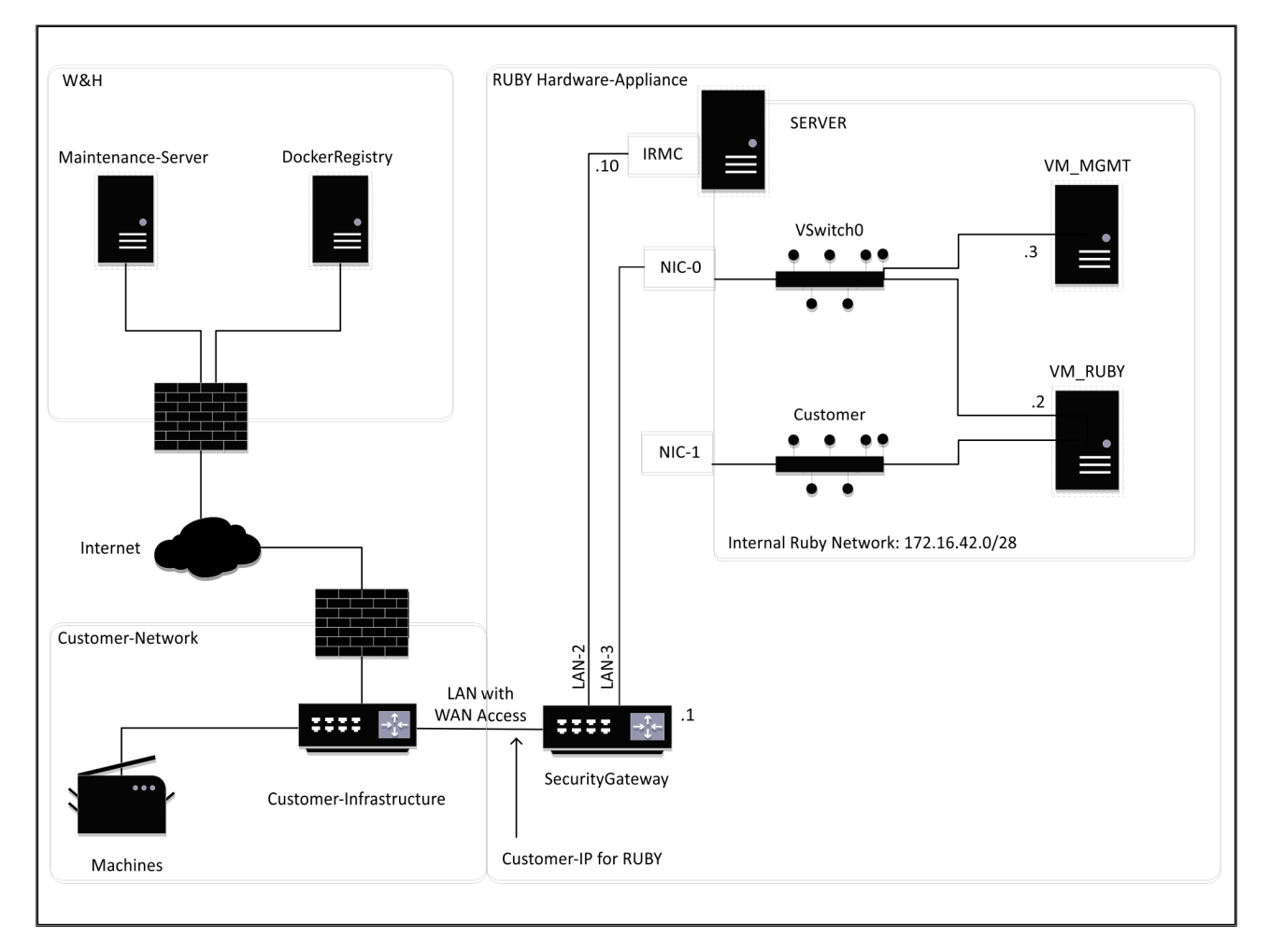

27 / 30

**8 |**

### **SFAT**

Gateway-ul de securitate ascunde adresele RUBY interne în spatele IP-ului client pentru RUBY. Clientul vede IP-ul client pentru RUBY. Traficul de date pe portul 443 este transferat pe IP-ul RUBY intern.

A doua placă de interfață de rețea de pe mașina virtuală ar putea fi utilizată dacă rețeaua mașinii clientului este izolată complet și, prin urmare, nu poate fi accesată de pe rețeaua client normală.

### <span id="page-27-0"></span>**8.4 Virtual Appliance cu un port dedicat**

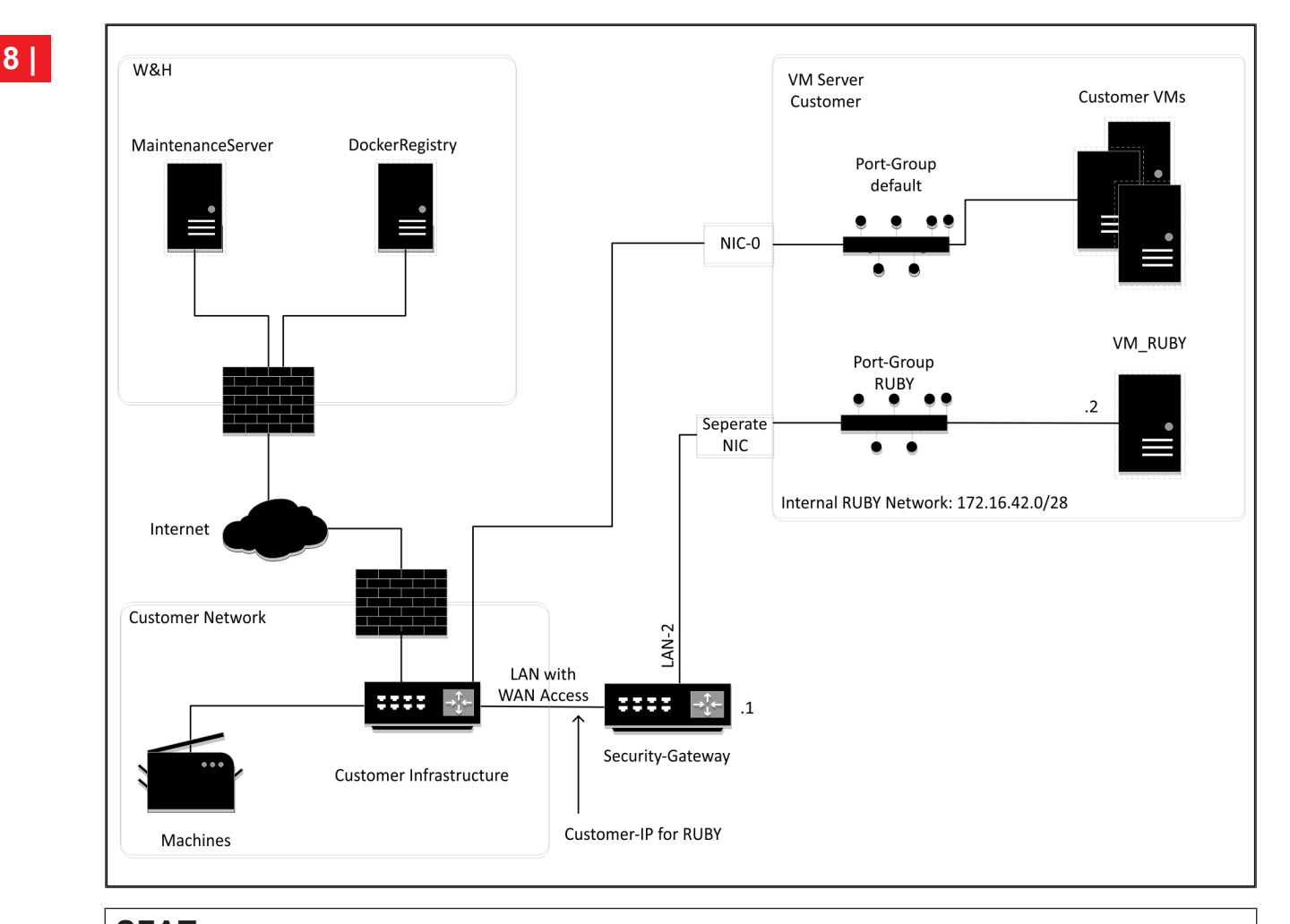

### **SFAT**

Gateway-ul de securitate ascunde adresele RUBY interne în spatele IP-ului client pentru RUBY. Clientul vede IP-ul client pentru RUBY. Traficul de date pe portul 443 este transferat pe IP-ul RUBY intern.

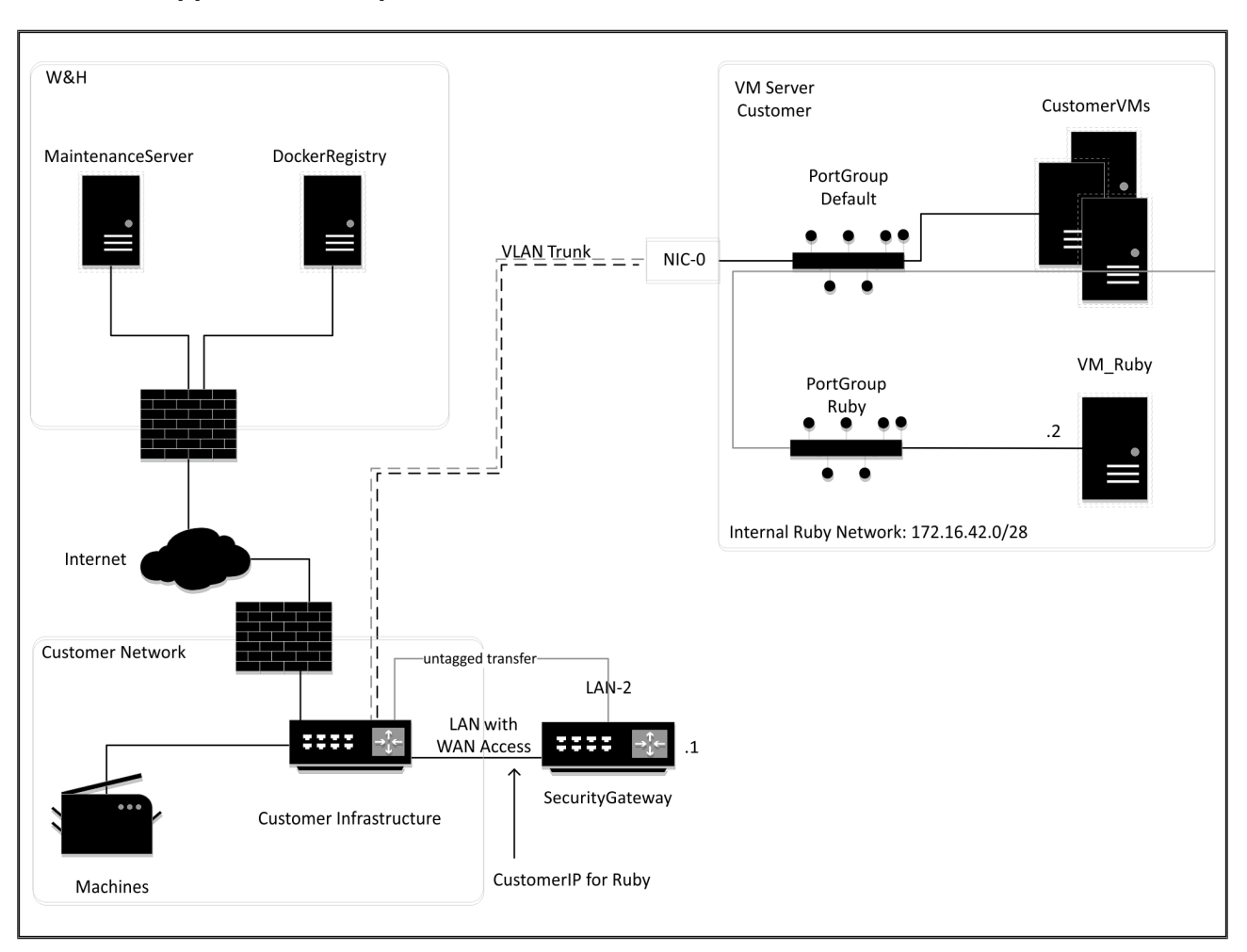

#### <span id="page-28-0"></span>8.5 Virtual Appliance cu un port de trunchi

## **SFAT**

Gateway-ul de securitate ascunde adresele RUBY interne în spatele IP-ului client pentru RUBY. Clientul vede IP-ul client pentru RUBY. Traficul de date pe portul 443 este transferat pe IP-ul RUBY intern.

**8 |**

 $\blacktriangle$  1

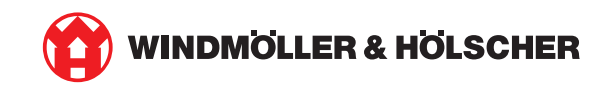